## OneGrade Web

### INTRODUCTION - ONEGRADE ENGLISH & MATHS

OneGrade Web is a simple yet very powerful tool which supports full progress tracking for students enrolled on English and Maths qualifications. The system is based on the DfE English & Maths measure and uses the DfE's points scales to compare students' performance in relevant English & Maths qualifications at college against the their starting point on entry. This enables you to:

- view their prior qualifications and 'starting points' for English and/or Maths
- add personalised target grades to help students set appropriate expectations
- record current student performance up to 8 times per year (as determined by the college)
- compare latest student performance against starting point, to model potential progress scores
- calculate in-year performance measures by student, group, course, learning aim and department
- compare students' final grades against starting points to model English/Maths progress scores
- analyse students' final grades against their in-year performance
- view powerful yet clear reporting relating to students across the college

### NAVIGATION

OneGrade Web has separate tabs at the top of the main grid, which enable you to show the data for students enrolled on English and/or Maths:

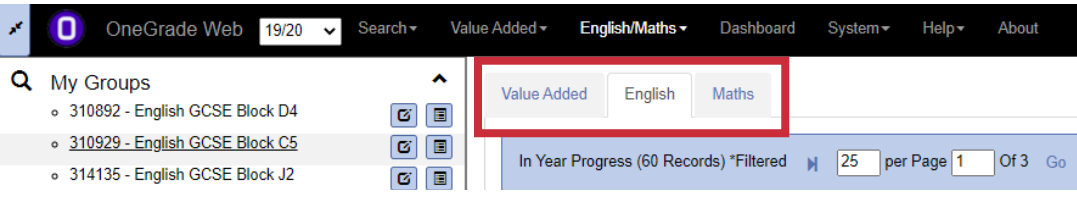

The college will import the groups you teach and this will control what you will see on the home page. On the left there are lists of groups, courses, learning aims and students, based on the groups you teach:

The system knows which groups you teach and also the course codes, learning aims and college structure (e.g. depts) attached to those groups.

You can click on a student to go straight to a page relating to them.

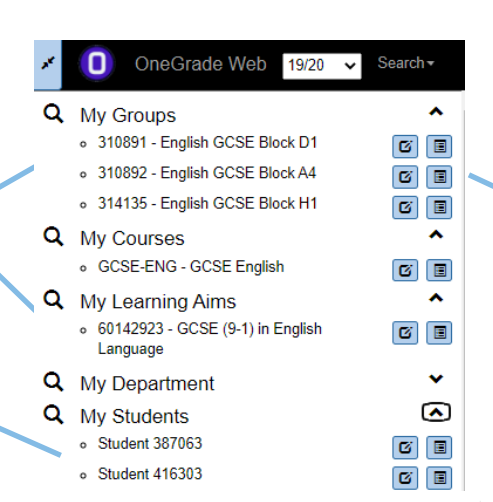

Click on the text or on these buttons to take you to the in-year grades page or the reports page.

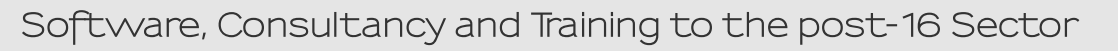

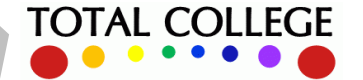

### OneGrade Web

Here we see the main tracking grid as used with English & Maths enrolments (some column headings differ from the 'Value Added' tab) :

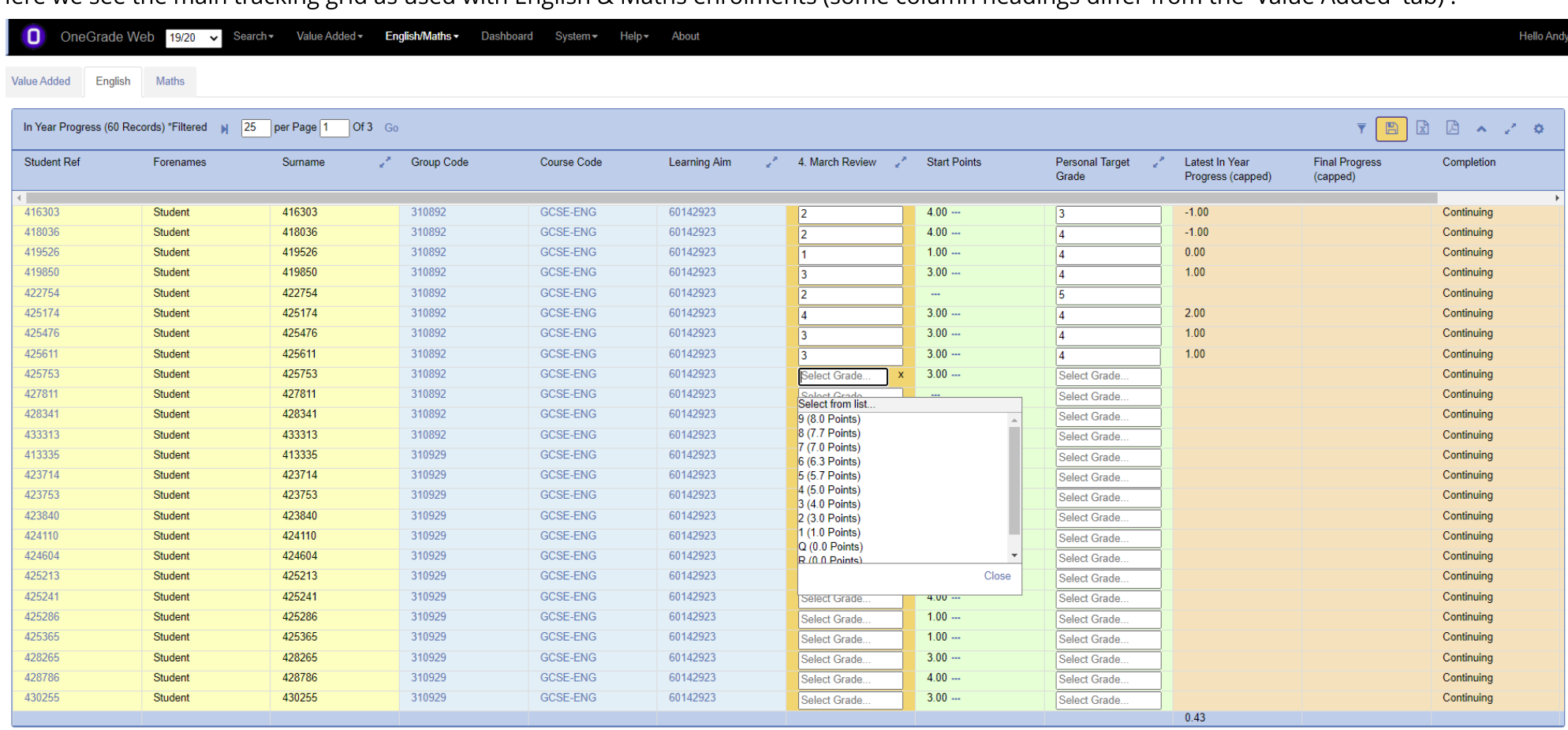

\*Progress less than -1.0 is capped at -1.0

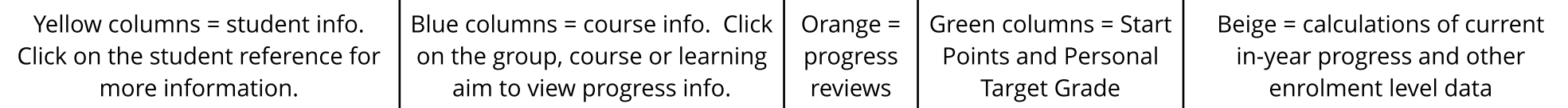

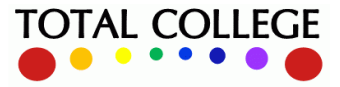

## OneGrade Web

### FILTERING AND VIEWING INFORMATION

To enable the filters, click on this button at the top right of the main grid:  $\overline{\phantom{a}}$ 

You'll then see a filter option on each column where you can type text and click the 'apply filter' button:

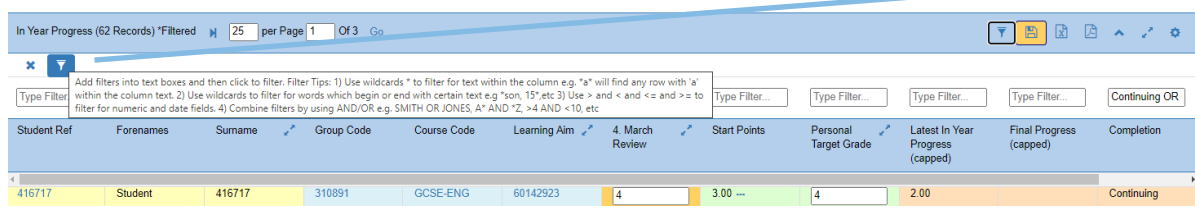

Clicking the 3 dots (...) next to 'Start Points' gives a pop-up showing the current enrolment and prior qualifications used to determine the student's starting points and grade:

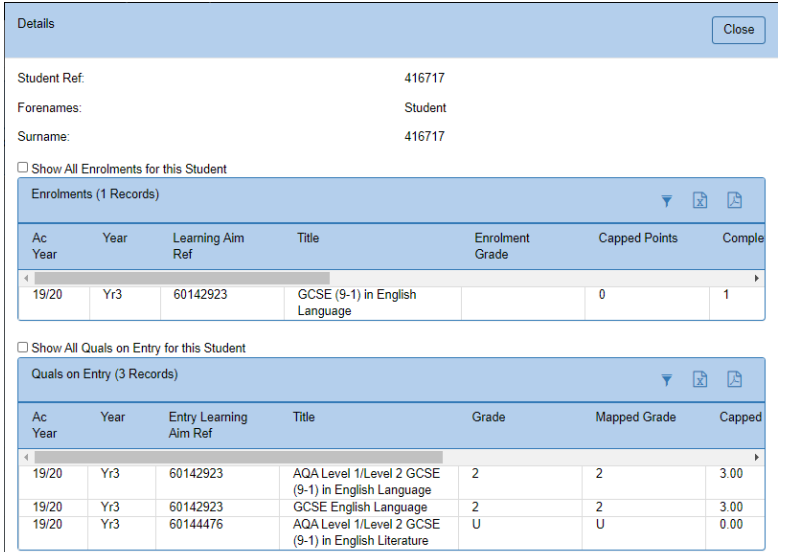

Points/grades equivalents as used by the DfEand OneGrade English & Maths:

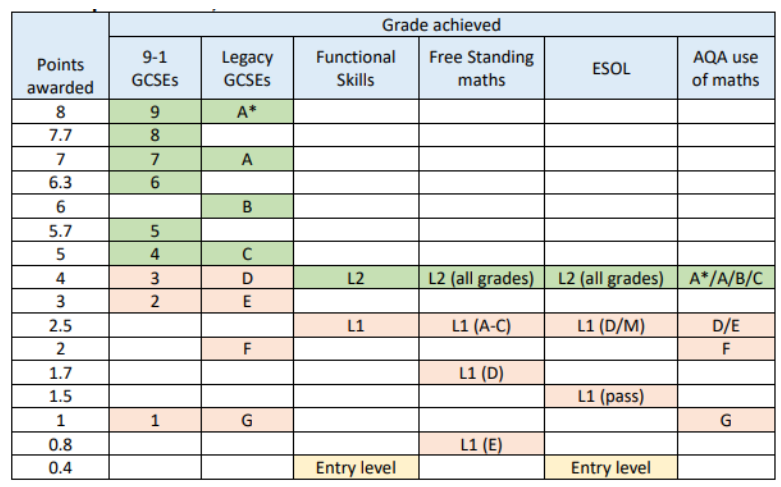

Note that the DfE have signalled that this table may be modified at some point in the future.

Software, Consultancy and Training to the post-16 Sector

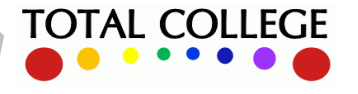

En

glis h

& $\mathsf{\Sigma}% _{T}$ at h s

The college determines which reviews are visible when you first log in ('March Review' in the example below) and you can click to expand a text box to the right so that you can also record supporting notes:

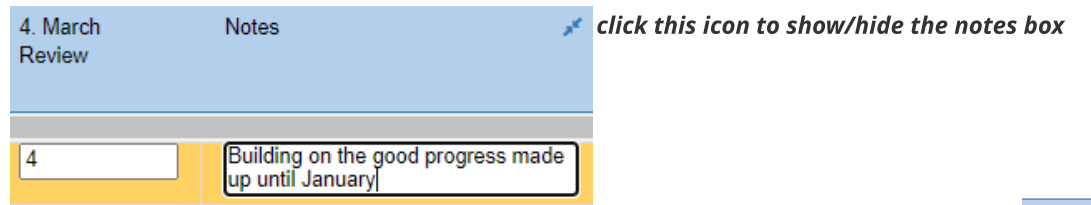

If you want to see any of the other annual review grades/comments, you can click on this button: And you can then choose any number of reviews to show, then click 'Update':

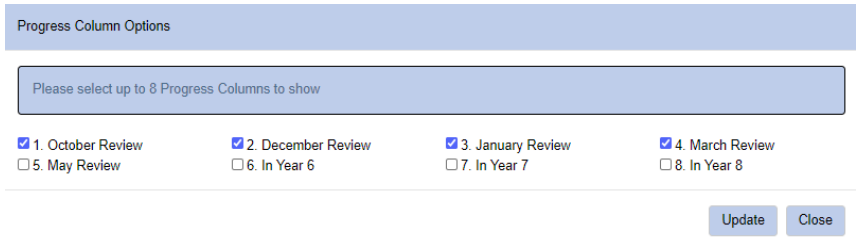

You can enter and save students' grades directly in the main screen - a drop down list will contain a list of grades and equivalent points scores, which mirrors the DfE points scores shown on page 3: save button

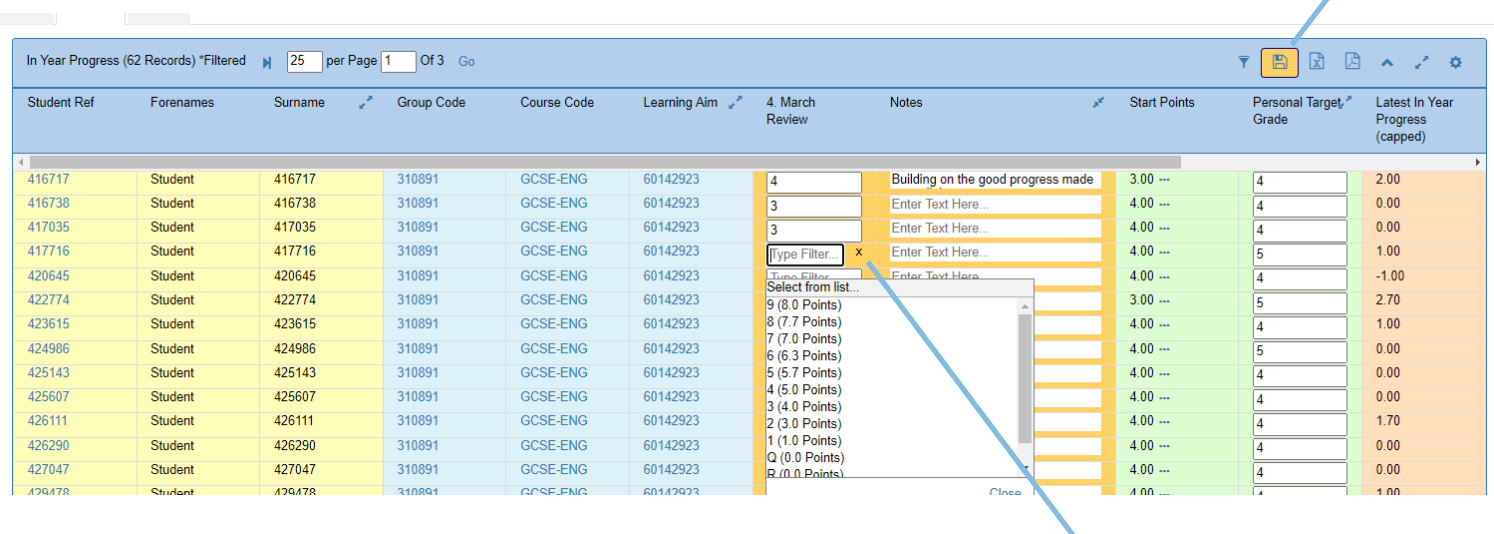

#### **click x to delete an existing grade**

When entering or viewing grades for English and/or Maths for enrolments , note that the grades and points scores do not map directly - for example grade 3 is equal to 4 points and grade 5 is equal to 4 points....!

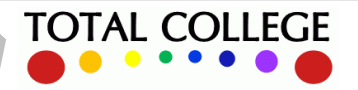

#### Page 4 of 8

### OneGrade Web

### **ENTERING STUDENTS' PROGRESS GRADES**

As well as using the main page, you can go straight to a specific group, course or learning aim by clicking on the code in either the left hand navigation panel, or in the main grid:

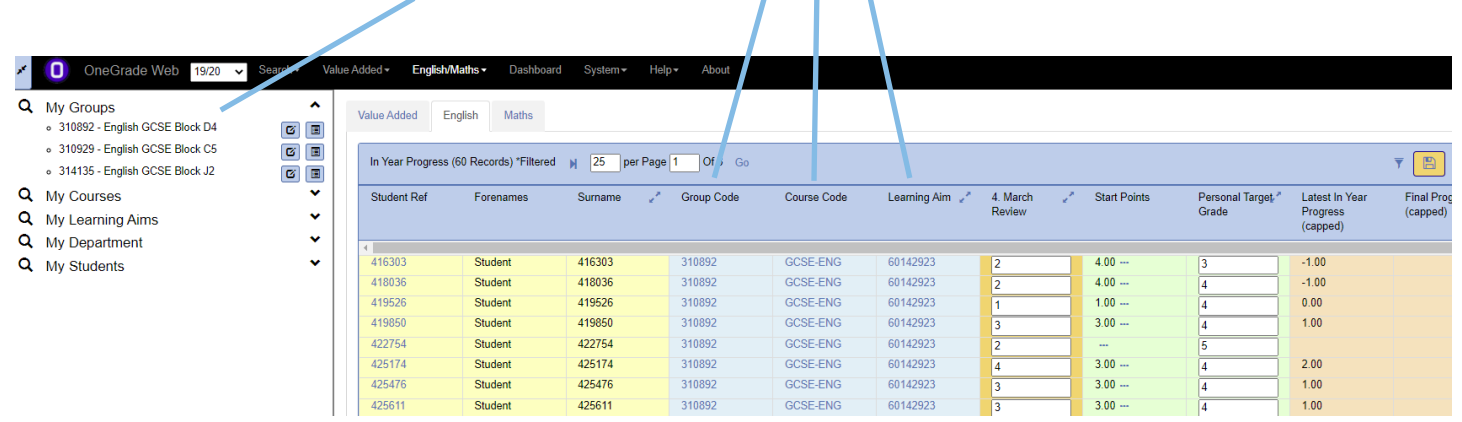

The screens for groups, courses and learning aims allow you to enter grades in exactly the same way, but also show further group or course information and have extra tabs for group level reporting.

Below we've clicked on the Learning Aim and as this college's GCSE English students are enrolled on the same learning aim, we see all 943 enrolment records across 38 pages, with summary information at the top:

#### Progress Details for Learning Aim - GCSE (9-1) in English Language

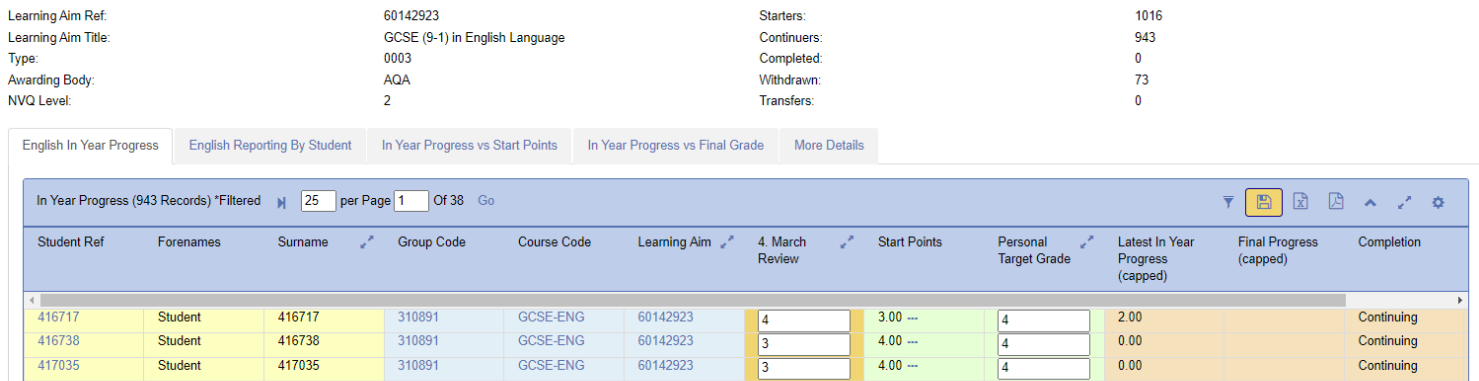

The 'More Details' tab gives more information about the learning aim itself:

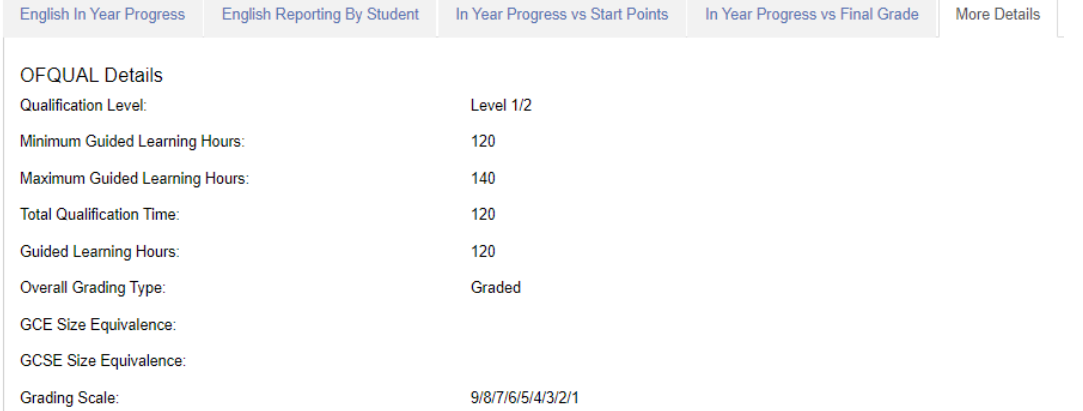

Software, Consultancy and Training to the post-16 Sector

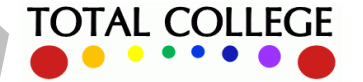

### **EVALUATING STUDENTS' PROGRESS SCORES**

After you've entered progress grades for students, OneGrade web will then compare those grades against students' starting points. This initially happens for each individual student:

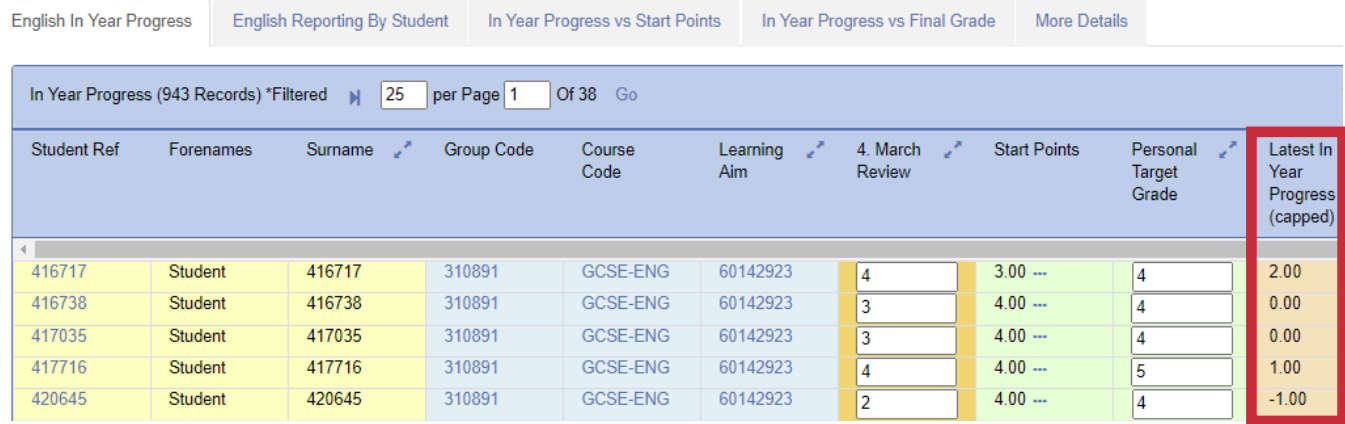

The calculation shown on the right hand side is : latest in year progress = latest review points - start points (remember that up to 2019/20, grade 4 equals 5 points, hence the first student scores 5.00-3.00 = 2.00) Average in-year progress can be seen at group, course and learning aim level at the bottom of any grid:

#### Progress Details for Group - 310892

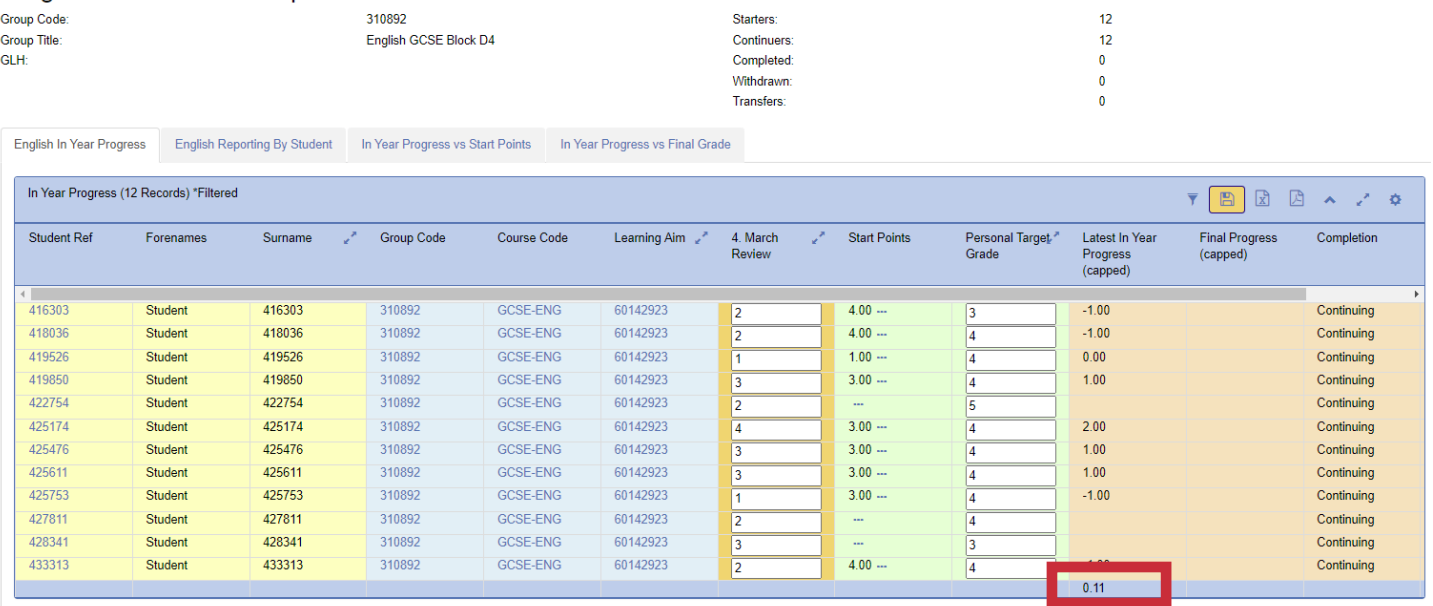

\*Progress less than -1.0 is capped at -1.0

You can use the **Export Buttons** to send the data to PDF or spreadsheet:

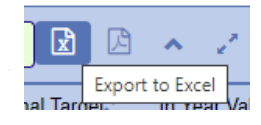

**TOTAL COLLEGE** 

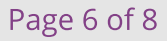

### OneGrade Web

### EVALUATING STUDENTS' PROGRESS- REPORTS

As students often follow more than one English and/or Maths qualification within a given academic year, enhanced student level reporting can be accessed, either from the main menu item at the top:

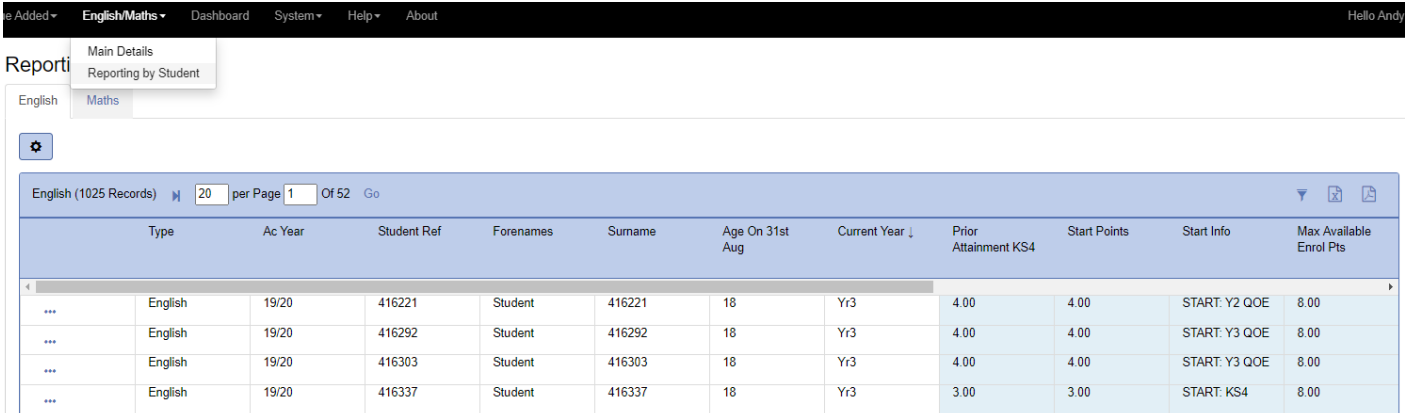

#### or from the 'Reporting by Student' tab within a group page:

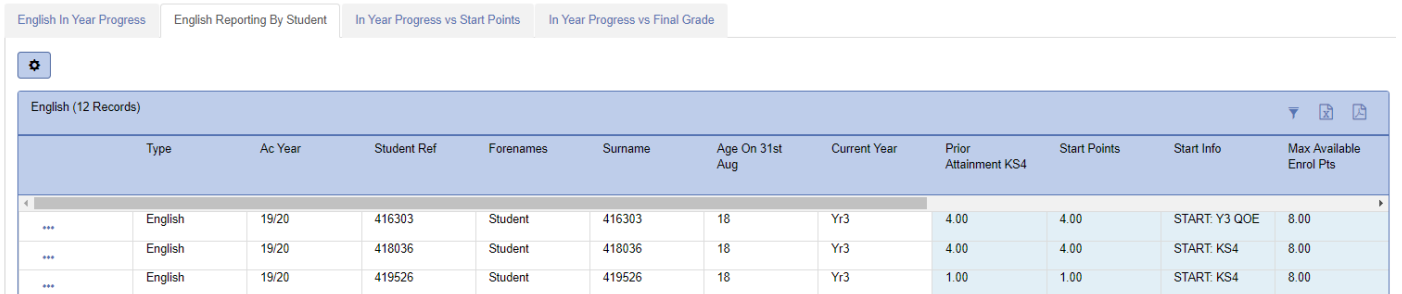

The ellipsis button shows enhanced detail at student level. For example, the student seen below has already attempted GCSE English once in this academic year, and has re-enrolled having gained grade 'U':

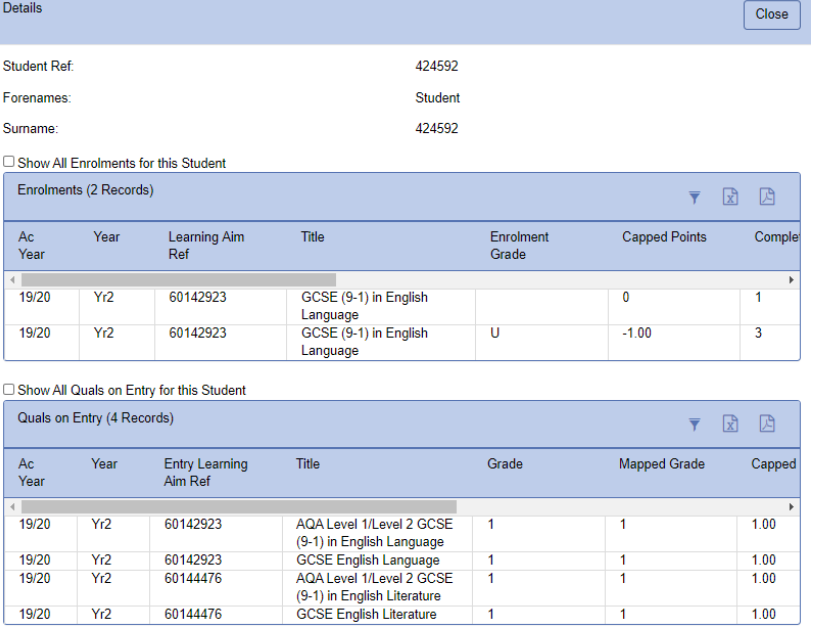

Software, Consultancy and Training to the post-16 Sector

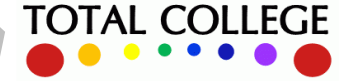

## OneGrade Web

#### **Group Level Reporting**

The 'In Year Progress vs Start Points' tab shows how each student is performing against start point, for a teaching group, course code or learning aim. The horizontal line represents the average for the group:

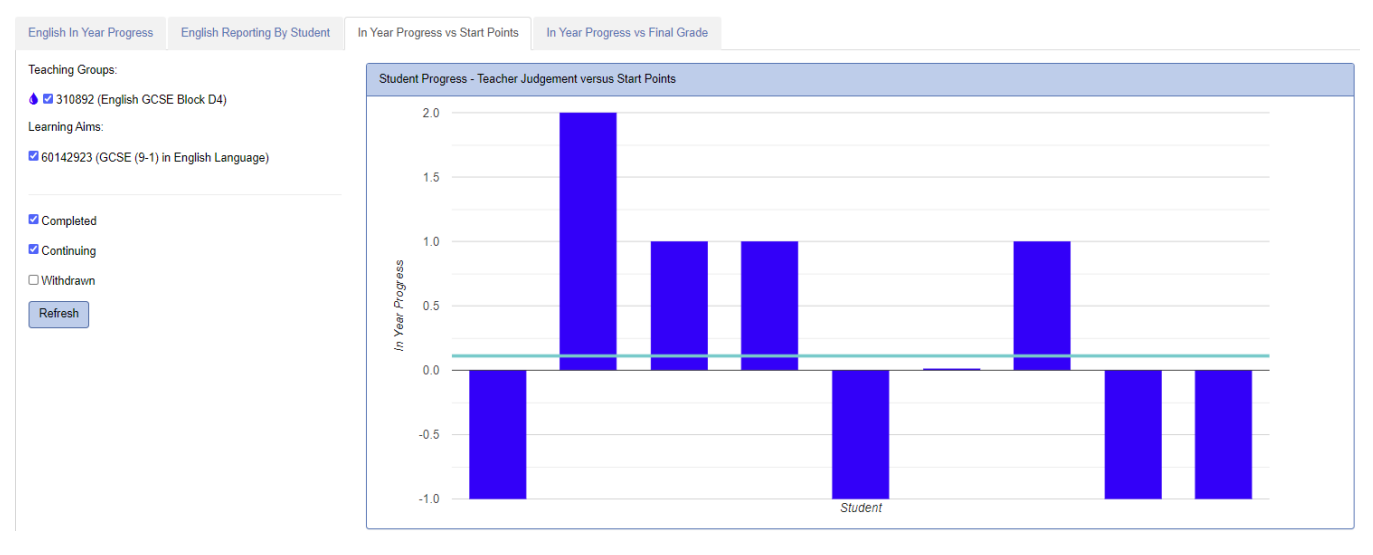

#### **Final Grade and In-Year Grade Against Starting Point**

When students have completed and received a final grade, this can be imported and compared against starting point. A scatter graph shows how in-year grade and final grade compare against their starting point for each student. The key below the graph explains the significance of where each point lies:

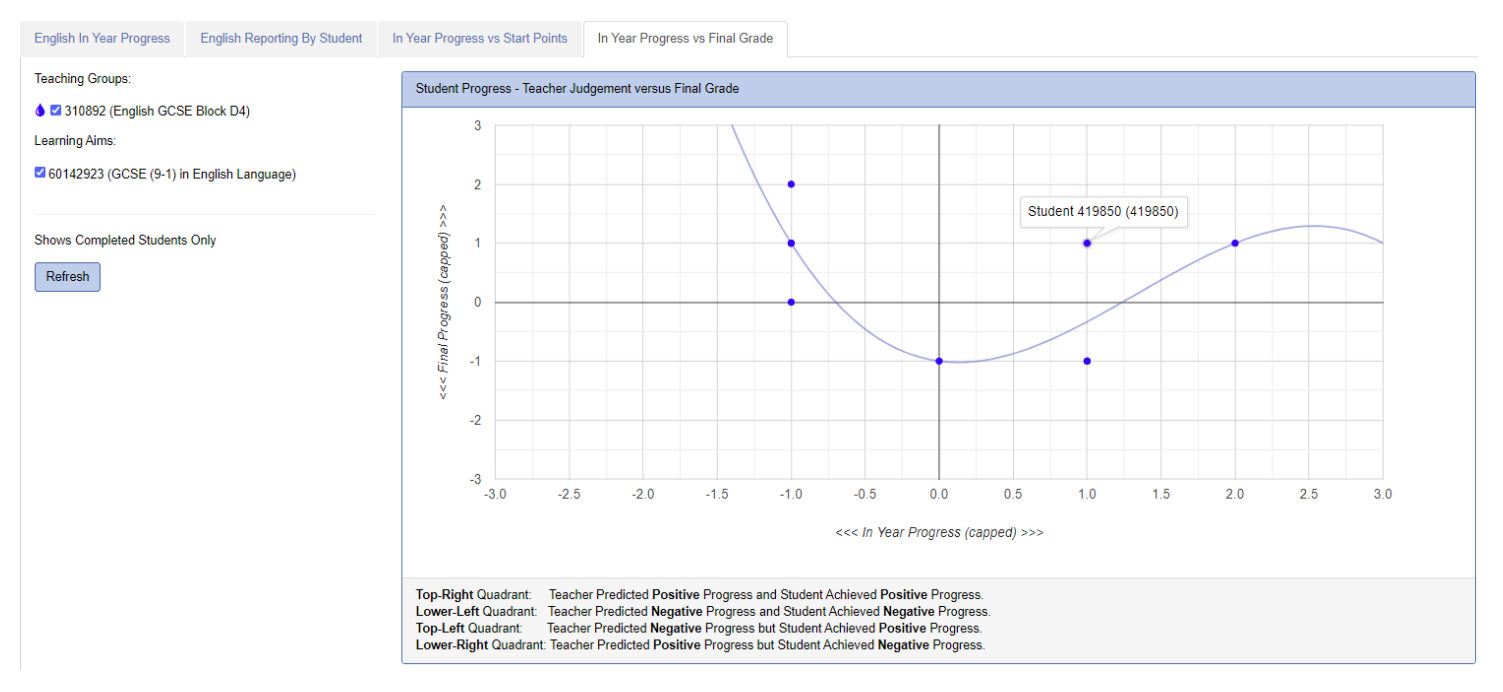

This graph enables colleges to evaluate the accuracy and rigour of their in-year teacher judgments or markbook projections. It can also be generated for all enrolments on a course code or learning aim.

Page 8 of 8

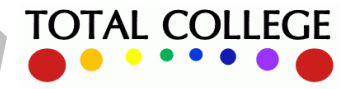